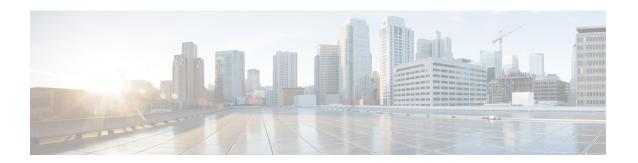

# Configuring NVMeoF with RoCEv2 in ESXi

- Guidelines for using NVMe over Fabrics (NVMeoF) with RoCE v2 on ESXi, on page 1
- ESXi Requirements, on page 2
- Configuring RoCE v2 for NVMeoF on Cisco Intersight, on page 2
- NENIC Driver Installation, on page 7
- ESXi NVMe RDMA Host Side Configuration, on page 8
- Deleting the RoCE v2 Interface Using Cisco Intersight, on page 15

# Guidelines for using NVMe over Fabrics (NVMeoF) with RoCE v2 on ESXi

#### **General Guidelines and Limitations:**

- Cisco recommends you to check the UCS Hardware and Software Compatibility to determine support for NVMeoF. NVMeoF is supported on Cisco UCS B-Series, C-Series, and X-Series servers.
- Nonvolatile Memory Express (NVMe) over RDMA with RoCE v2 is currently supported only with Cisco VIC 15000 Series adapters.
- When creating RoCE v2 interfaces, use Cisco recommended Queue Pairs, Memory Regions, Resource Groups, and Class of Service settings. NVMeoF functionality may not be guaranteed with different settings for Queue Pairs, Memory Regions, Resource Groups, and Class of Service.
- RoCE v2 supports maximum two RoCE v2 enabled interfaces per adapter.
- Booting from an NVMeoF namespace is not supported.
- Layer 3 routing is not supported.
- Saving a crashdump to an NVMeoF namespace during a system crash is not supported.
- NVMeoF cannot be used with usNIC, VxLAN, VMQ, VMMQ, NVGRE, GENEVE Offload, ENS, and DPDK features.
- Cisco Intersight does not support fabric failover for vNICs with RoCE v2 enabled.
- The Quality of Service (QoS) no drop class configuration must be properly configured on upstream switches such as Cisco Nexus 9000 series switches. QoS configurations will vary between different upstream switches.

• During the failover or failback event, the Spanning Tree Protocol (STP) can result temporary loss of network connectivity. To prevent this connectivity issue, disable STP on uplink switches.

**Downgrade Guidelines:** Remove the RoCEv2 configuration first and then downgrade to the release version lower than Cisco UCS Manager release 4.2(3b) version.

# **ESXi Requirements**

Configuration and use of RoCE v2 in ESXi requires the following:

- VMWare ESXi version 7.0 Update 3.
- Cisco UCS Manager Release 4.2(3b) or later versions.
- VIC firmware 5.2(3x) or later versions.
- The driver version, *nenic-2.0.4.0-10EM.700.1.0.15843807.x86\_64.vib* that provides both standard eNIC and RDMA support with the Cisco UCS Manager 4.2(3b) release package.
- A storage array that supports NVMeoF connection.

# Configuring RoCE v2 for NVMeoF on Cisco Intersight

Use these steps to configure the RoCE v2 interface on Cisco Intersight.

To avoid possible RDMA packet drops, ensure same no-drop COS is configured across the network. The following steps allows you to configure a no-drop class in System QoS policies and use it for RDMA supported interfaces.

#### **Procedure**

- Step 1 Navigate to CONFIGURE > Policies. Click Create Policy, select UCS Domain platform type, search or choose System QoS, and click Start.
- Step 2 In the General page, enter the policy name and click **Next**, and then in the **Policy Details** page, configure the property setting for System QoS policy as follows:
  - For Priority, choose Platinum
  - For Allow Packet Drops, uncheck the check box.
  - For MTU, set the value as 9216.

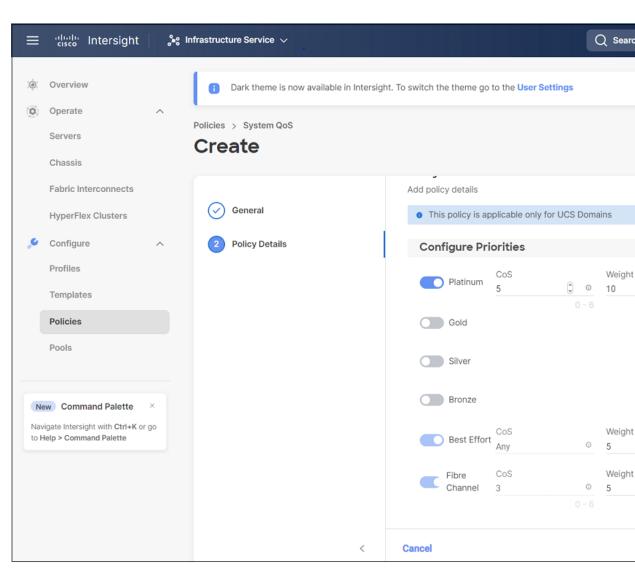

Step 3 Click Create.

**Step 4** Associate the System QoS policy to the Domain Profile.

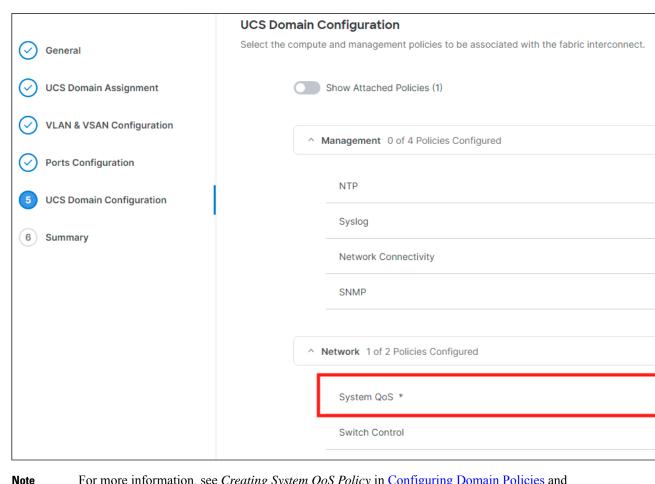

For more information, see *Creating System QoS Policy* in Configuring Domain Policies and Configuring Domain Profiles.

The System QoS Policy is successfully created and deployed to the Domain Profile.

#### What to do next

Configure the server profile with RoCE v2 vNIC settings in LAN Connectivity policy.

### **Enabling Roce Settings in LAN Connectivity Policy**

Use the following steps to configure the RoCE v2 vNIC. In Cisco Intersight LAN Connectivity policy, you can enable the RoCE settings on **Ethernet Adapter policy** for Linux configuration as follows:

#### **Procedure**

Step 1 Navigate to CONFIGURE > Policies. Click Create Policy, select UCS Server platform type, search or choose LAN Connectivity policy, and click Start.

- Step 2 In the policy General page, enter the policy name, select the Target Platform as UCS Server (Standalone) or UCS Server (FI-Attached), and click Next.
- **Step 3** In the **Policy Details** page, click **Add vNIC** to create a new vNIC.
- **Step 4** In the **Add vNIC** page, follow the configuration parameters to enable the RoCE v2 vNIC:
  - a) In the **General** section, provide a name for virtual ethernet interface.
  - b) Incase of a Standalone server, click the **Consistent Device Naming (CDN)** or click the **Failover** of a FI-attached server, and do the following:
    - Click Select Policy under Ethernet Adapter.
    - In the **Select Policy** window, click **Create New** to create an Ethernet Adapter policy.
    - In the General page of the Ethernet Adapter Policy, enter the policy name and click Next.
    - In the **Policy Details** page of the Ethernet Adapter Policy, modify the following property setting:
      - RoCE Settings
        - For **Enable RDMA over Converged Ethernet**, slide to enable and set the RoCE on this virtual interface.
        - For Queue Pairs, select or enter 1024
        - For Memory Regions, select or enter 131072
        - For Resource Groups, select or enter 8
        - For Version, select Version 2
        - For Class of Service, select 5
      - Interrupt Settings
        - For **Interrupts**, select or enter **256**.
        - For Interrupt mode, select MSIx.
        - For Interrupt Timer, us, select 125.
        - For **Interrupt Coalescing Type**, select **Min**.
      - Receive Settings
        - For **Receive Queue Count**, select or enter 1.
        - For **Receiving Ring Size**, select or enter **512**.
      - Transmit Settings
        - For Transmit Queue Count, select or enter 1.
        - For **Transmit Ring Size**, select or enter **256**.
      - Completion Settings
        - For Completion Queue Count, select or enter 2.
        - For Completion Ring Size, select or enter 1.

- For Uplink Failback Timeout(seconds), select or enter 5
- Click **Create** to create an Ethernet Adapter Policy with the above defined settings.

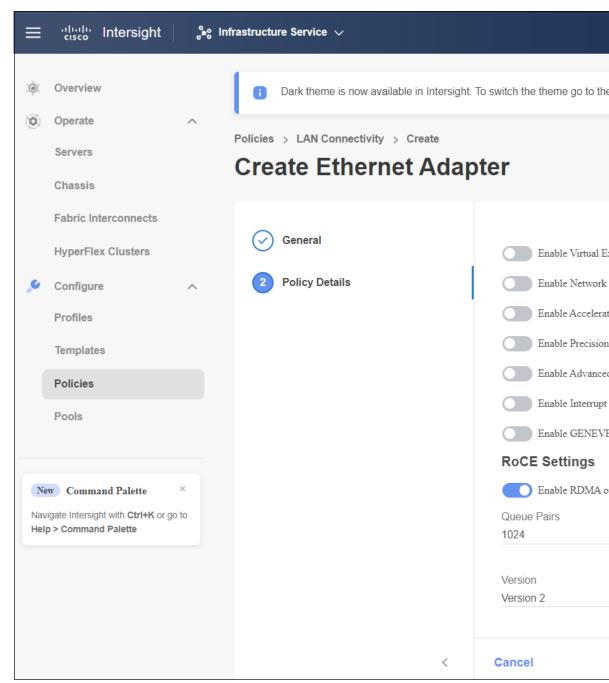

• Click Add to save the setting and add the new vNIC.

**Note** All the fields with \* are mandatory and ensure it is filled out or selected with appropriate policies.

- **Step 5** Click **Create** to complete the LAN Connectivity policy with RoCE v2 settings.
- **Step 6** Associate the LAN Connectivity policy to the Server Profile.

Note For more information, see *Creating a LAN Connectivity Policy* and *Creating an Ethernet Adapter Policy* in Configuring UCS Server Policies and Configuring UCS Server Profiles.

The LAN Connectivity Policy with the Ethernet Adapter policy vNIC setting is successfully created and deployed to enable RoCE v2 configuration.

#### What to do next

Once the policy configuration for RoCE v2 is complete, configure RoCE v2 for NVMeoF on the Host System.

### **NENIC Driver Installation**

#### Before you begin

The Ethernet Network Interface Card (eNIC) Remote Direct Memory Access (RDMA) driver requires nenic driver.

#### **Procedure**

- **Step 1** Copy the eNIC vSphere Installation Bundle (VIB) or offline bundle to the ESXi server.
- **Step 2** Use the command to install nenic driver:

```
esxcli software vib install -v {VIBFILE}
or
esxcli software vib install -d {OFFLINE_BUNDLE}
```

#### **Example:**

```
esxcli software vib install -v /tmp/nenic-2.0.4.0-10EM.700.1.0.15843807.x86 64.vib
```

Note

Depending on the certificate used to sign the VIB, you may need to change the host acceptance level. To do this, use the command:

```
esxcli software acceptance set --level=<level>
```

Depending on the type of VIB installed, you may need to put ESX into maintenance mode. This can be done through the client, or by adding the *--maintenance-mode* option to the above *esxcli*.

#### What to do next

Configure the Host side for ESXi NVMe RDMA.

# **ESXi NVMe RDMA Host Side Configuration**

### **NENIC RDMA Functionality**

One of the major difference between RDMA on Linux and ESXi is listed below:

• In ESXi, the physical interface (vmnic) MAC is not used for RoCEv2 traffic. Instead, the VMkernel port (vmk) MAC is used.

Outgoing RoCE packets use the vmk MAC in the Ethernet source MAC field, and incoming RoCE packets use the vmk MAC in the Ethernet destination mac field. The vmk MAC address is a VMware MAC address assigned to the vmk interface when it is created.

• In Linux, the physical interface MAC is used in source MAC address field in the ROCE packets. This Linux MAC is usually a Cisco MAC address configured to the VNIC using UCS Manager.

If you ssh into the host and use the **esxcli network ip interface list** command, you can see the MAC address.

```
vmk0
  Name: vmk0
  MAC Address: 2c:f8:9b:a1:4c:e7
  Enabled: true
  Portset: vSwitch0
  Portgroup: Management Network
  Netstack Instance: defaultTcpipStack
  VDS Name: N/A
   VDS UUID: N/A
  VDS Port: N/A
  VDS Connection: -1
  Opaque Network ID: N/A
  Opaque Network Type: N/A
  External ID: N/A
  MTU: 1500
  TS0 MSS: 65535
  RXDispQueue Size: 2
  Port ID: 67108881
```

You must create a vSphere Standard Switch to provide network connectivity for hosts, virtual machines, and to handle VMkernel traffic. Depending on the connection type that you want to create, you can create a new vSphere Standard Switch with a VMkernel adapter, only connect physical network adapters to the new switch, or create the switch with a virtual machine port group.

### **Create Network Connectivity Switches**

Use these steps to create a vSphere Standard Switch to provide network connectivity for hosts, virtual machines, and to handle VMkernel traffic.

#### Before you begin

Ensure you have nenic drivers. Download and install nenic drivers before proceeding with below steps:

#### **Procedure**

- **Step 1** In the vSphere Client, navigate to the host.
- Step 2 On the Configure tab, expand Networking and select Virtual Switches.
- Step 3 Click on Add Networking.

The available network adapter connection types are:

Vmkernel Network Adapter

Creates a new VMkernel adapter to handle host management traffic

Physical Network Adapter

Adds physical network adapters to a new or existing standard switch.

• Virtual Machine Port Group for a Standard Switch

Creates a new port group for virtual machine networking.

- Step 4 Select connection type Vmkernel Network Adapter.
- Step 5 Select New Standard Switch and click Next.
- **Step 6** Add physical adapters to the new standard switch.
  - a) Under Assigned Adapters, select New Adapters.
  - b) Select one or more adapters from the list and click **OK**. To promote higher throughput and create redundancy, add two or more physical network adapters to the Active list.
  - c) (Optional) Use the up and down arrow keys to change the position of the adapter in the Assigned Adapters list.
  - d) Click Next.
- **Step 7** For the new standard switch you just created for the VMadapter or a port group, enter the connection settings for the adapter or port group.
  - a) Enter a label that represents the traffic type for the VMkernel adapter.
  - b) Set a VLAN ID to identify the VLAN the VMkernel uses for routing network traffic.
  - c) Select IPV4 or IPV6 or both.
  - d) Select an MTU size from the drop-down menu. Select Custom if you wish to enter a specific MTU size. The maximum MTU size is 9000 bytes.

**Note** You can enable Jumbo Frames by setting an MTU greater than 1500.

e) After setting the TCP/IP stack for the VMkernel adapter, select a TCP/IP stack.

To use the default TCP/IP stack, select it from the available services.

**Note** Be aware that the TCP/IP stack for the VMkernel adapter cannot be changed later.

- f) Configure IPV4 and/or IPV6 settings.
- Step 8 On the Ready to Complete page, click Finish.

**Step 9** Check the VMkernel ports for the VM Adapters or port groups with NVMe RDMA in the vSphere client, as shown in the Results below.

The VMkernel ports for the VM Adapters or port groups with NVMe RDMA are shown below.

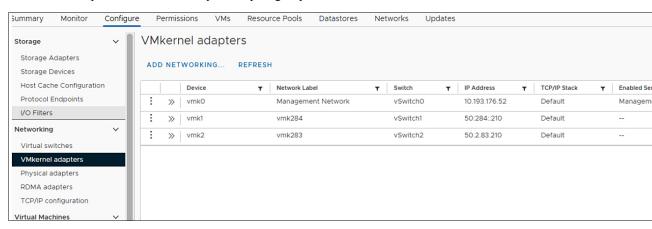

The VRDMA Port groups created with NVMeRDMA supported vmnic appear as below.

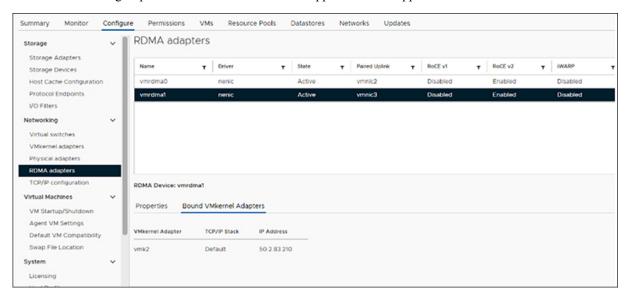

#### What to do next

Create vmhba ports on top of vmrdma ports.

### **Create VMVHBA Ports in ESXi**

Use the following steps for creating vmhba ports on top of the vmrdma adapter ports.

#### Before you begin

Create the adapter ports for storage connectivity.

#### **Procedure**

- **Step 1** Go to vCenter where your ESXi host is connected.
- Step 2 Click on Host>Configure>Storage adapters.

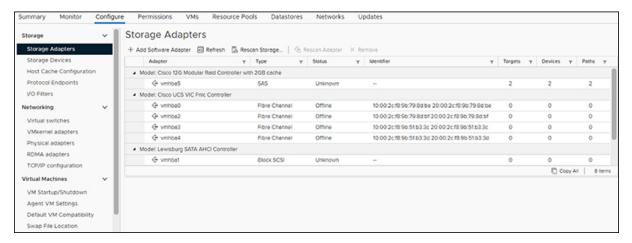

Step 3 Click +Add Software Adapter. The following dialog box will appear.

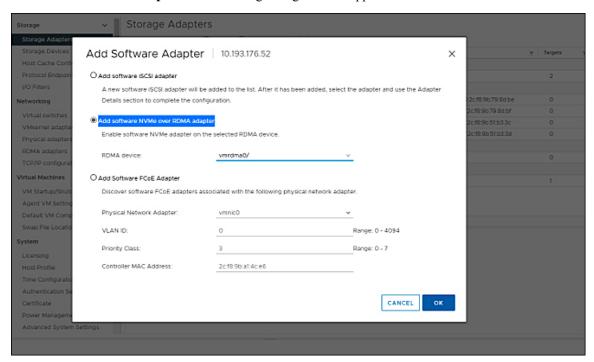

- Step 4 Select Add software NVMe over RDMA adapter and the vmrdma port you want to use.
- Step 5 Click OK

The vmhba ports for the VMware NVMe over RDMA storage adapter will be shown as in the example below

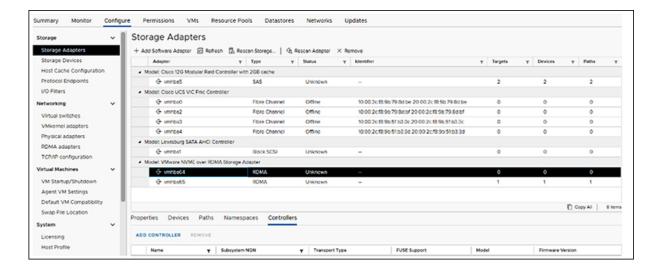

## **Displaying vmnic and vmrdma Interfaces**

ESXi creates a vmnic interface for each nenic VNIC configured to the host.

#### Before you begin

Create Network Adapters and VHBA ports.

#### **Procedure**

- **Step 1** Use **ssh** to access the host system.
- **Step 2** Enter **esxcfg-nics -1** to list the vmnics on ESXi.

#### esxcli network nic list

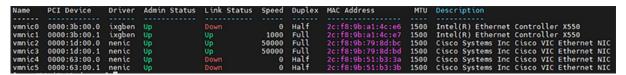

Step 3 Use esxcli rdma device list to list the vmrdma devices. When the enic driver registers with ESXi the RDMA device for a RDMA capable VNIC, ESXi creates a vmrdma device and links it to the corresponding vmnic.

```
root@
               RackServer:~] esxcli rdma device list
                                Speed
lame
                 State
                          MTU
                                         Paired Uplink
                                                         Description
                                50 Gbps
/mrdma0
                 Active
                         4096
                                                         Cisco UCS VIC 15XXX (A0)
        nenic
                                         vmnic1
                         4096
                                50 Gbps
                                         vmnic2
                                                         Cisco UCS VIC 15XXX (A0)
/mrdma1
                 Active
[root@S
               RackServer:~] esxcli rdma device vmknic list
Device
                 NetStack
         Vmknic
mrdma0
         vmk1
                 defaultTcpipStack
/mrdma1
        vmk2
                 defaultTcpipStack
```

**Step 4** Use **esxcli rdma device protocol list** to check the protocols supported by the vmrdma interface.

For enic, RoCE v2 is the only protocol supported from this list. The output of this command should match the RoCEv2 configuration on the VNIC.

```
[root@ESXi7U3 :~] esxcli rdma device protocol list
Device RoCE v1 RoCE v2 iWARP

vmrdma0 false true false
vmrdma1 false true false
[root@ESXi7U3 :~]
```

Step 5 Use esxcli nvme adapter list to list the NVMe adapters and the vmrdma and vmnic interfaces it is configured on.

```
root@ESXi7U3
                    ŀ~] esxcli nvme adapter list
         Adapter Qualified Name
                                                             Drive
Adapter
                                            Transport Type
vmhba64
         agn:nvmerdma:2c-f8-9b-79-8d-bc
                                           RDMA
                                                             nvmer
         agn:nvmerdma:2c-f8-9b-79-8d-bd
vmhba65
                                           RDMA
                                                             nvmer
 root@ESXi7U3
                    :~]
```

**Step 6** All vmhbas in the system can be listed using **esxcli storage core adapter list**. The vmhba configured over RDMA.

```
:~] esxcli storage core adapter list
[root@ESXi7U3
                                                                         Capabilities
HBA Name
          Driver
                    Link State
                                 UID
          nfnic
                     link-down
                                 fc.10002cf89b798dbe:20002cf89b798dbe
vmhba0
                                                                         Second Level Lun
vmhba1
          vmw_ahci
                     link-n/a
                                 sata.vmhba1
vmhba2
                                 fc.10002cf89b798dbf:20002cf89b798dbf
          nfnic
                     link-down
                                                                         Second Level Lun
vmhba3
                                 fc.10002cf89b51b33c:20002cf89b51b33c
                     link-down
                                                                         Second Level
          nfnic
                                                                                       Lun
vmhba4
          nfnic
                     link-down
                                 fc.10002cf89b51b33d:20002cf89b51b33d
                                                                         Second Level Lun
                     link-n/a
vmhba5
                                 sas.5cc167e9732f9b00
          lsi mr3
vmhba64
          nvmerdma
                     link-n/a
                                 rdma.vmnic2:2c:f8:9b:79:8d:bc
vmhba65
                    link-n/a
                                 rdma.vmnic3:2c:f8:9b:79:8d:bd
          nvmerdma
root@ESXi7U3
                    :~]
```

#### Note

For vmhba64 and vmhba65, you may observe that the driver's Link State displays *link-n/a* instead of *Online*. This is a known issue in ESXi 7.0 Update 3. For more information, see Known Issues - ESXi.

### **NVMe Fabrics and Namespace Discovery**

This procedure is performed through the ESXi command line interface.

#### Before you begin

Create and configure NVMe on the adapter's VMHBAs. The maximum number of adapters is two, and it is a best practice to configure both for fault tolerance.

#### **Procedure**

**Step 1** Check and enable NVMe on the vmrdma device.

esxcli nvme fabrics enable -p RDMA -d vmrdma0

The system should return a message showing if NVMe is enabled.

**Step 2** Discover the NVMe fabric on the array by entering the following command:

esxcli nvme fabrics discover -a vmhba64 -l transport address

figure with esxcli nvme fabrics discover -a vmhba64 -1 50.2.84.100

The output will list the following information: Transport Type, Address Family, Subsystem Type, Controller ID, Admin Queue, Max Size, Transport Address, Transport Service ID, and Subsystem NQN

You will see output on the NVMe controller.

**Step 3** Perform NVMe fabric interconnect.

esxcli nvme fabrics discover -a vmhba64 -l transport\_address p Transport
Service ID -s Subsystem NQN

- **Step 4** Repeat steps 1 through 4 to configure the second adapter.
- **Step 5** Verify the configuration.
  - a) Display the controller list to verify the NVMe controller is present and operating.

esxcli nvme controller list RDMA -d vmrdma0

```
[root@ESXi7U3
                   :~] esxcli nvme controller list
Name
                                                                                   Contro
nqn.2010-06.com.purestorage:flasharray.5ab274df5b161455#vmhba64#50.2.84.100:4420
nqn.2010-06.com.purestorage:flasharray.Sab274df5b161455#vmhba65#50.2.83.100:4420
                  :~] esxcli nvme namespace list
[root@ESXi7U3E
                                      Controller Number Namespace ID Block Size
Name
eui.00e6d65b65a8f34024a9374e00011745
                                                                71493
                                                    258
                                                                              512
eui.00e6d65b65a8f34024a9374e00011745
                                                    259
                                                                71493
                                                                               512
[root@ESXi7U3
                   ~]
```

b) Verify that the fabric is enabled on the controller through the adapter, and verify the controller is accessible through the port on the adapter.

```
[root@ESXiUCSA:~] esxcli nvme fabrics enable -p RDMA -d vmrdma0
NVMe already enabled on vmrdma0
[root@ESXiUCSA:~] esxcli nvme fabrics discover -a vmhba64 -1 50.2.84.100
Transport Type Address Family Subsystem Type Controller ID Admin Queue Max Size Transport
Address Transport Service ID Subsystem NQN
_____ ______
RDMA
              IPV4
                             NVM
                                                          31
50.2.84.100
                 4420
ng.210-06.com.purestorage:flasharray:2dp1239anjkl484
[root@ESXiUCSA:~] esxcli nvme fabrics discover -a vmhba64 -1 50.2.84.100 p 4420 -s
nq.210-06.com.purestorage:flasharray:2dp1239anjk1484
Controller already connected
```

# Deleting the RoCE v2 Interface Using Cisco Intersight

Use these steps to remove the RoCE v2 interface.

#### **Procedure**

- Step 1 Navigate to CONFIGURE > Policies. In the Add Filter field, select Type: LAN Connectivity.
- Step 2 Select the appropriate LAN Connectivity policy created for RoCE V2 configuration and use the delete icon on the top or bottom of the policy list.
- **Step 3** Click **Delete** to delete the policy.

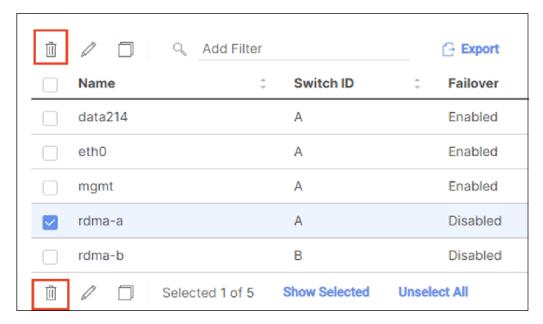

**Step 4** Upon deleting the RoCE v2 configuration, re-deploy the server profile and reboot the server.